# Dell Bluetooth **マウス** WM615 **ユーザーガイド**

**規制モデル:** WM615

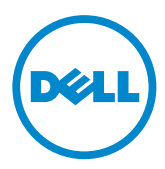

### **注、注意、警告**

- **注:**注は、Dell Bluetooth マウスをより良く使用するために役立つ重要な情報 を示しています。
- **注意:注意は、指示に従わなかった場合、ハードウェアの損傷またはデータの喪 失の可能性を示しています。**
- **警告:警告は、物的損害、けが、または、死亡の原因となる可能性を示していま す。**

#### **制限と免責事項**

すべての手順、注意、および規制当局の許可や承認を含め、当文書に記載されている情報は、供給元に よって提供されるものであり、Dell が独立して検証または確認しているものではありません。Dell は、 これらの手順に従った結果、または従わなかった結果として生じる損害について一切の責任を負いか ねます。

当文書で述べられている特性や機能、スピード、または資格は、供給元が説明または主張するものであ り、Dell ではありません。Dell は、そうした記述の正確性、完全性、実証性に関する知識を持ち合わせて おらず、一切の責任を負いかねます。そうした記述や主張に関するご質問またはご意見はすべて、供給 元にお尋ねください。

#### **輸出規制**

ユーザーは、技術およびソフトウェアを含む場合のある、これらの製品が、米国の税関と輸出管理法、お よび規制の対象であること、また製品が製造された、または輸出された国における税関と輸出管理法、 および規制の対象となる場合があることを認識しているものとみなされます。また、ユーザーは、それら の法律と規制に従うことに同意したものとみなされます。さらに、米国の法律の下では、特定のエンド ユーザー、または特定の国には、製品を販売、リース、あるいは譲渡できません。加えて、Dell - 重要品 取扱 - 機密 3 (核兵器、核原材料、核施設、ミサイル、ミサイルプロジェクト、化学兵器、または生物兵器) を設計・開発・製造・使用することを含め、かつ、それらに限らず、大量破壊兵器に関する活動に従事し ているエンドユーザーへ製品を販売、リース、あるいは譲渡すること、ないし、エンドユーザーが製品を 利用することは禁止されています。

Copyright © 2014 Dell Inc. All rights reserved. 本製品は、米国および国際的な著作権法および知的 財産法によって保護されています。

Dell™ および Dell のロゴは、米国および/またはその他の法域における Dell Inc. の商標です。ここで 言及するその他すべての商標および名称は、各社の商標である場合があります。

# 目次

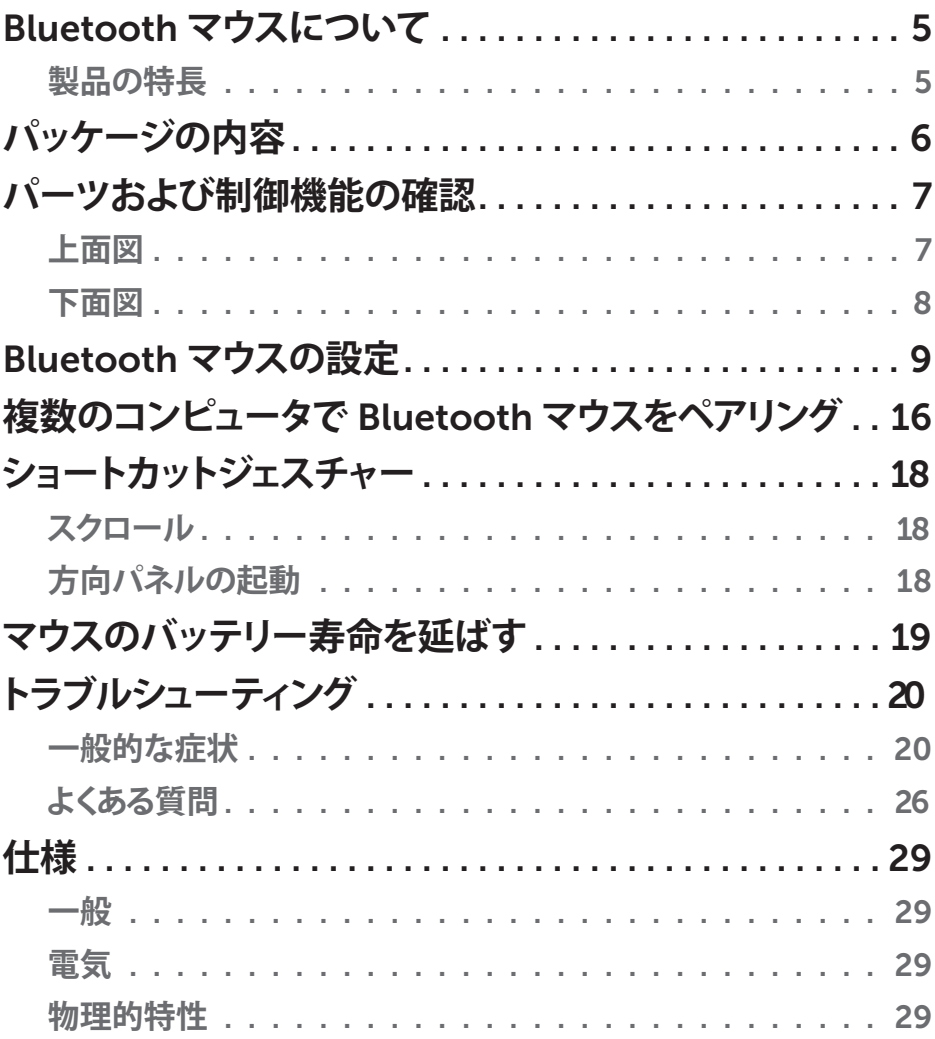

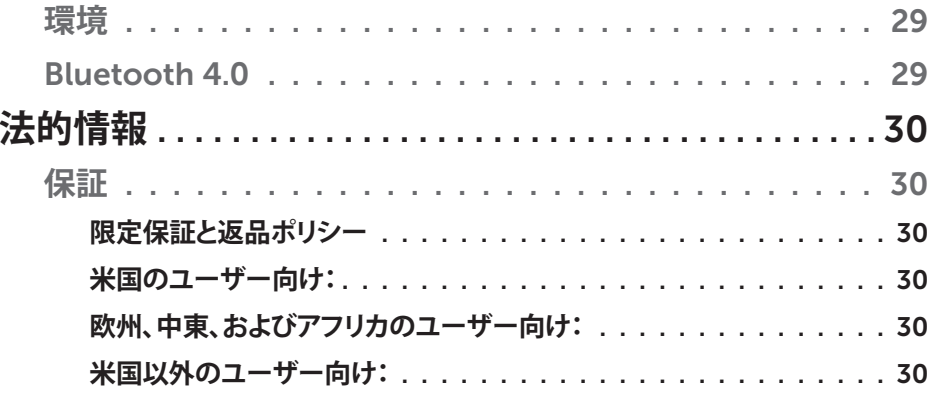

 $\overline{\phantom{a}}$ 

### <span id="page-4-0"></span>Bluetooth **マウスについて**

### **製品の特長**

Dell Bluetooth マウス WM615 の特長は次の通りです。

#### **簡単かつ迅速なセットアップ**

Bluetooth 4.0 を介する簡単なセットアップにより、ソフトウェアを必要とせず、コ ンピュータと簡単にペアリングし、直ちに使用開始できます。

### **人間工学的な設計**

ユーザーが手首や手に通常のストレスを感じることなく、より長い時間、作業また はプレーできる快適な設計です。

### **互換性**

Bluetooth 4.0 をサポートするほとんどの Windows 7/8/8.1 プラットフォームポ ータブルデバイスに互換性があります。

### **バッテリー寿命を延ばす機能を内蔵**

バッテリー電力を節約するために特殊な動作モードが組み込まれています。マウ スが 5 分間非アクティブの場合、スリープモードに移行します。マウスを動かす、左 または右ボタンをクリックすることで、マウスは通常動作に戻ります。

### <span id="page-5-0"></span>**パッケージの内容**

Bluetooth マウスには、以下に示すコンポーネントが同梱されています。

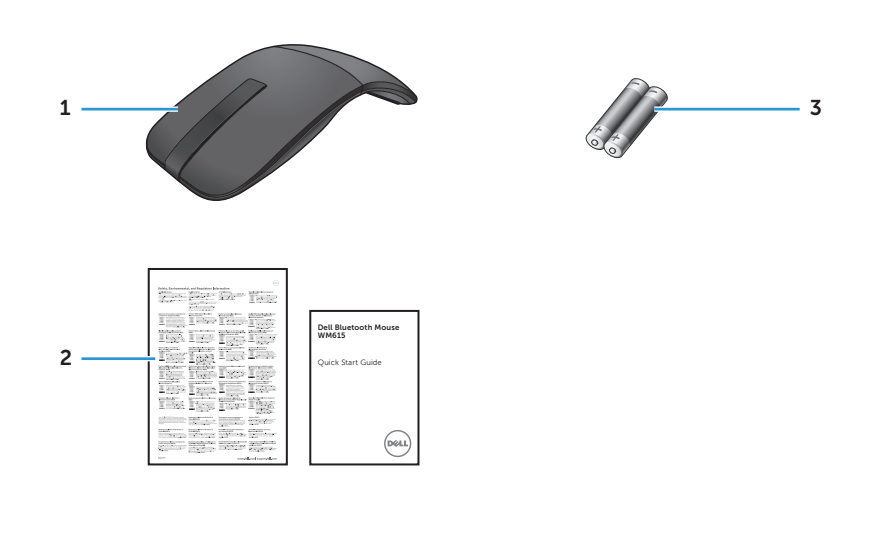

- 1 Bluetooth マウス 3 単 4 型電池 (2)
- 2 文書

### <span id="page-6-0"></span>**パーツおよび制御機能の確認**

### **上面図**

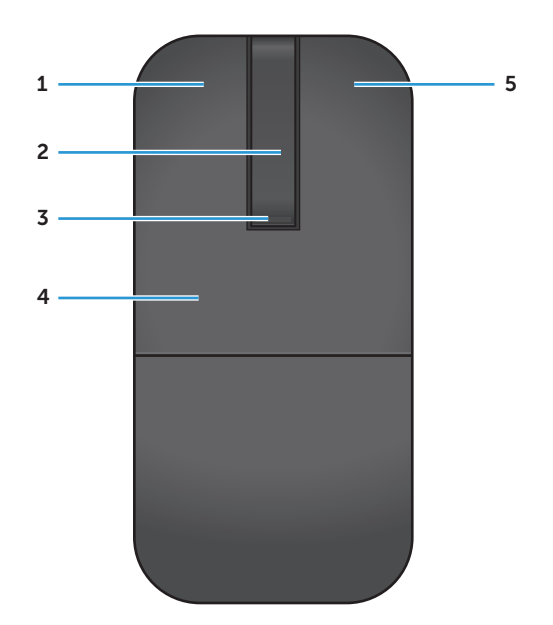

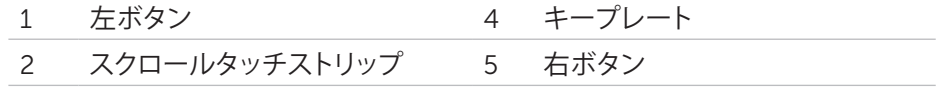

- 3 電源/バッテリー LED (白色/黄色)
- **注:**電源/バッテリー LED が 3 秒間白色に点灯する場合、これはマウスがオン モードである、またはディープスリープモードから復帰したことを示しています。
- **注:**電源/バッテリー LED が 30 秒間黄色に点滅する場合、これは低バッテリ ー状態を示しています。

<span id="page-7-0"></span>**下面図**

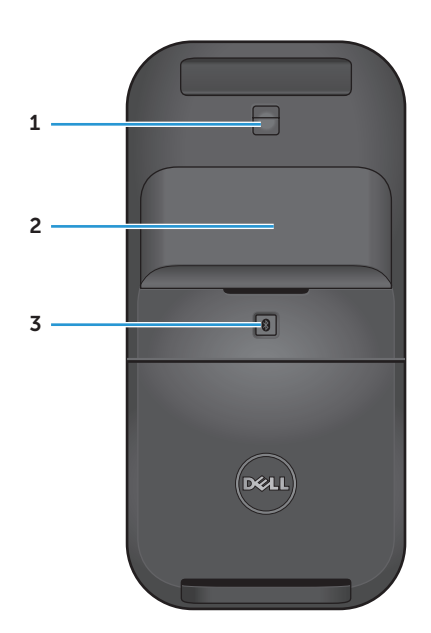

- IR センサー
- 電池カバー (磁気式)
- Bluetooth ペアリングボタン

### <span id="page-8-0"></span>Bluetooth **マウスの設定**

1. マウスに単四電池 2 本を取り付けます。

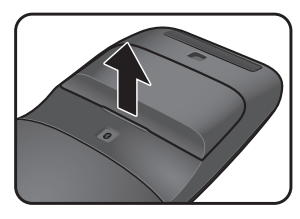

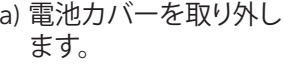

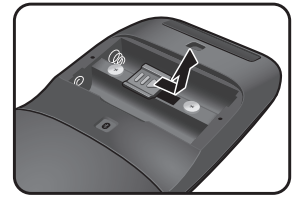

a) 電池カバーを取り外し b) 電池収納部のラッチを c) 電池を電池収納部に<br>- まま ロック解除します。 取り付けます。

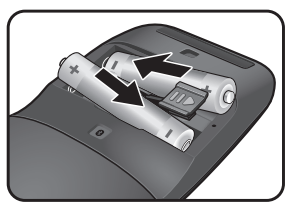

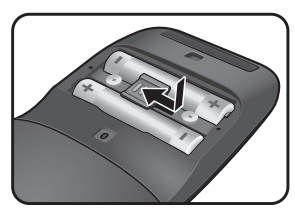

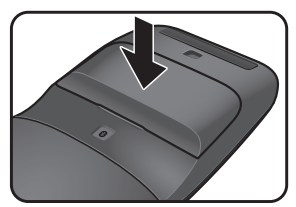

- d) 電池収納部のラッチを e) 電池カバーを取り付け<br>- ニュート キキ ロックします。 ます。
- 2. 背面キープレートを時計回りに回して、マウスをオンに切り替えます。

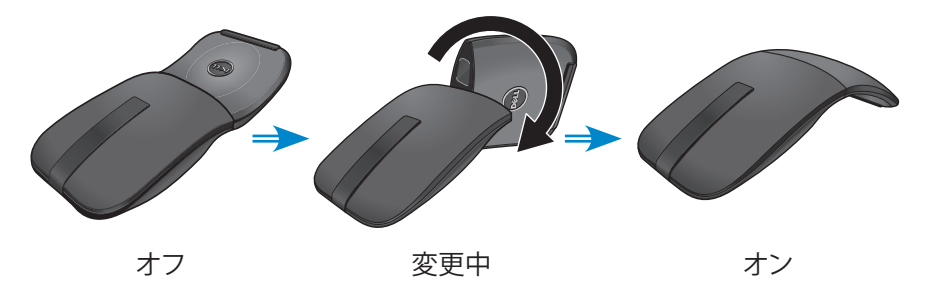

**注:**マウスがオンになる際、電源 LED が 3 秒間白色になります。

- 3. マウスを Bluetooth を有効にしたコンピュータとペアリングします。
	- **注:**コンピュータとマウスの間の距離が、Bluetoothの 受信範囲内であ ることを確認してください。

Windows 7

a) Bluetooth ペアリングボタンを 3 秒間押します。

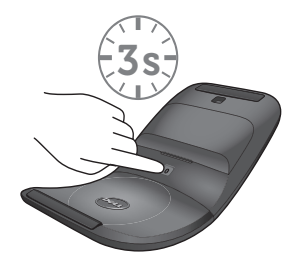

b) システムトレイ上の Bluetooth アイコン(2) をクリックして、デバイスの追 **加**を選択します。

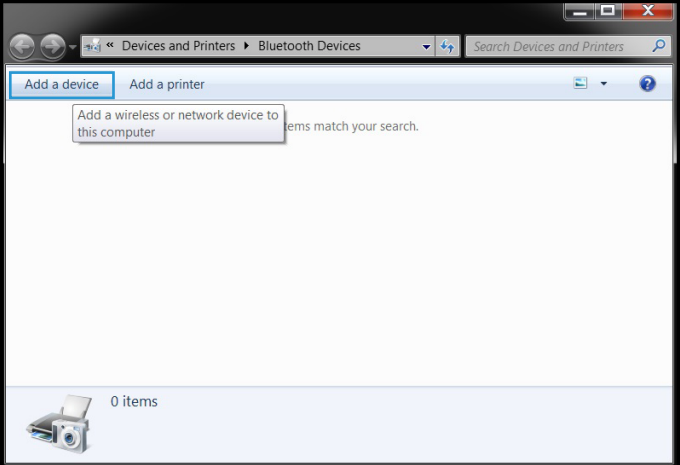

c) 検出されたデバイスが画面に表示されます。Dell WM615 **マウス**をクリッ クし、**次へ**をクリックして、続行します。

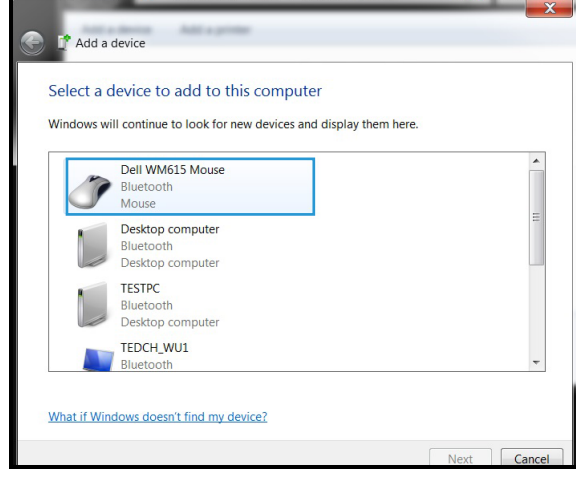

d) **閉じる**をクリックして、ペアリングを完了します。

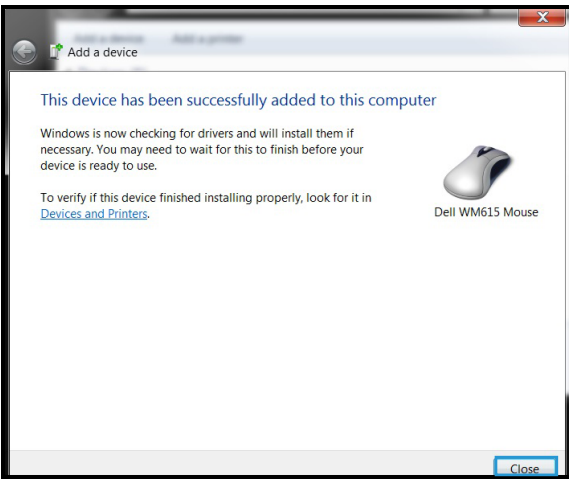

Windows 8

a) Bluetooth ペアリングボタンを 3 秒間押します。

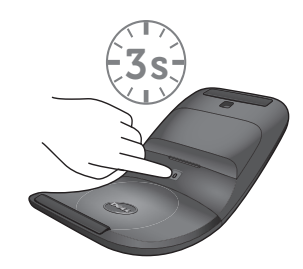

- b) チャームのサイドバー上で、**設定** > PC **設定の変更** > PC **とデバイス** > Bluetooth をクリックします。
- c) マウスの名称をクリックします。
- d) **ペアリング**をクリックして、コンピュータ内の Bluetooth ペアリングを完了 します。

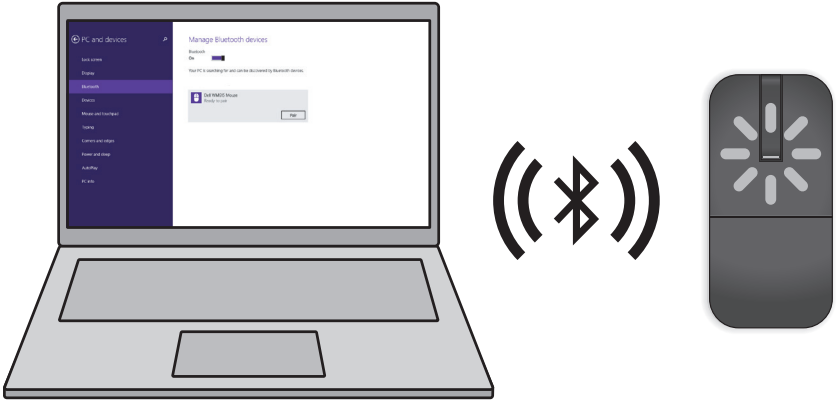

**注:** Bluetooth ペアリング LED が 2 分以内に点滅し、Bluetooth ペ アリングが開始されたことを示します。

Windows 10

a) Bluetooth ペアリングボタンを 3 秒間押します。

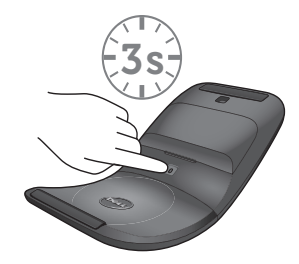

### b) **スタート** > **設定** > **デバイス**の順にクリックします。

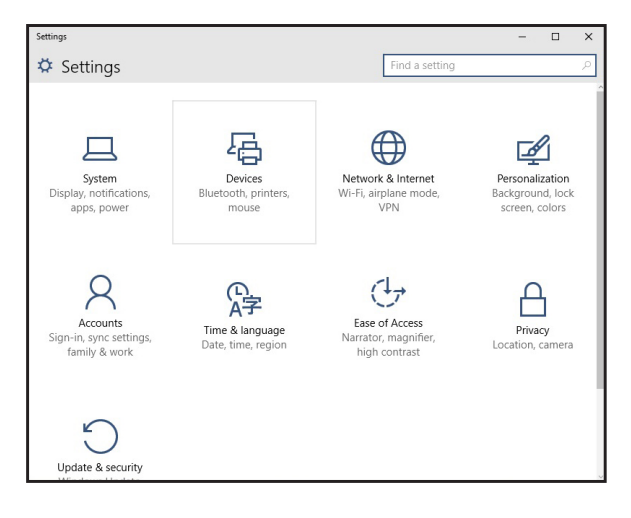

c) Bluetooth をクリックします。

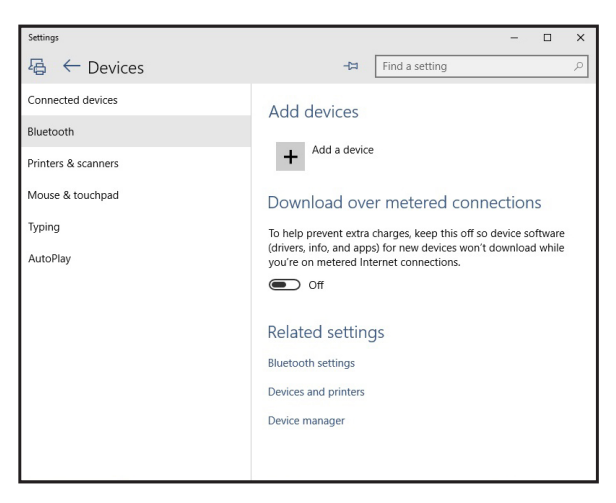

d) Bluetooth **デバイスの管理**で Bluetooth がオンになっていることを確認し ます。

近くにある Bluetooth デバイスの一覧が画面に表示されます。 e) Dell WM615 マウス用の Bluetooth ラジオを選択します。

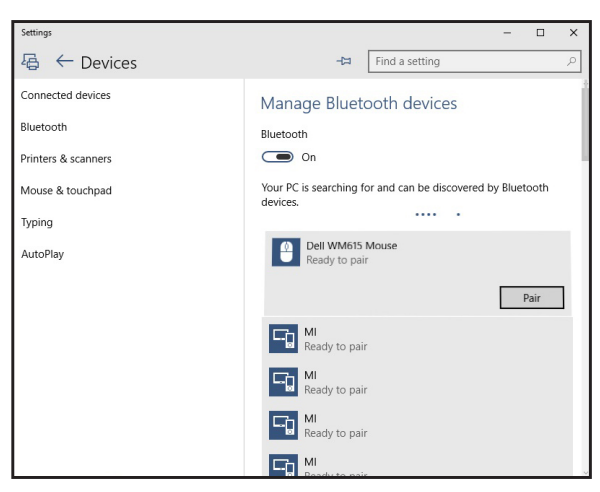

e) **ペア** をクリックしてコンピュータの Bluetooth ベアリングを完了します。

**注:** Bluetooth ペアリング LED が 2 分以内に点滅し、Bluetooth ペ アリングが開始されたことを示します。

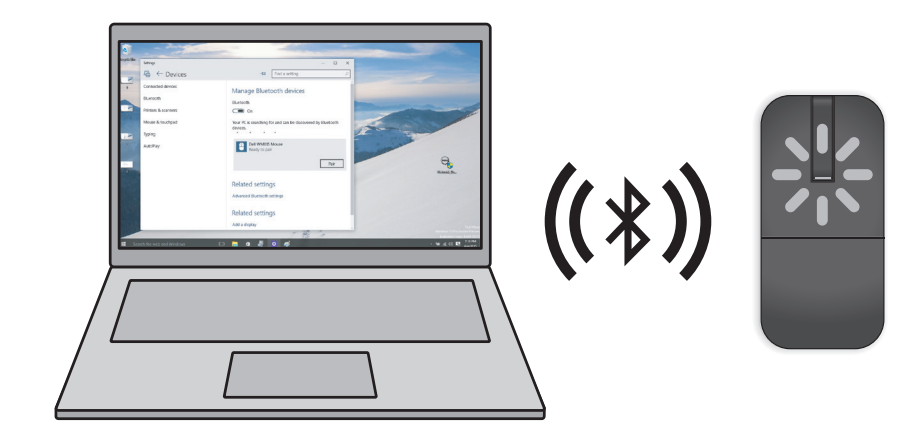

マウスとのペアリングができない場合、またはマウスを使用できない場合は、**[「ト](#page-19-1) [ラブルシューティング」](#page-19-1)**セクションを参照ください。

### <span id="page-15-1"></span><span id="page-15-0"></span>**複数のコンピュータで** Bluetooth **マウスをペ アリング**

### Bluetooth **を有効にしたコンピュータとマウスをペアリングします** (ID A)**。**

- 1. マウスの Bluetooth ボタンを 3 秒間押します。 Bluetooth ペアリング LED が 1 ~ 2 分間点滅し、マウスが Bluetooth ブロードキャストモードに入って いることを示します。
- 2. 検出されたデバイスが画面に表示されます。Dell WM615 **マウス**をクリック し、**ペアリング**をタップし、デバイスの Bluetooth ペアリングを完了します。こ れが最初のペアリングです (ID A)。

### **ペアリングしたコンピュータ** (ID A) **とマウスを再接続します。**

- 1. マウスの Bluetooth ボタンを 3 秒間押します。 Bluetooth ペアリング LED が 1 ~ 2 分間点滅し、マウスが Bluetooth ブロードキャストモードに入って いることを示します。
- 2. Bluetooth マウスがコンピュータに繋がり、ブロードキャストを停止します。

### Bluetooth **を有効にした** 2 **台目のコンピュータとマウスをペアリングします** (ID B)**。**

- 1. マウスとペアリングしたコンピュータ (ID A) の電源を切ります。
- 2. マウスの Bluetooth ボタンを 3 秒間押します。 Bluetooth ペアリング LED が 1 ~ 2 分間点滅し、マウスが Bluetooth ブロードキャストモードに入って いることを示します。
- 3. 検出されたデバイスが 2 台目のコンピュータの画面に表示されます。Dell WM615 **マウス**をクリックし、**ペアリング**をタップし、デバイスの Bluetooth ペ アリングを完了します。これが 2 つ目のペアリングです (ID B)。 Bluetooth マウスは最大 2 つのペアリングを保存できます。

### Bluetooth **を有効にした** 3 **台目のコンピュータとマウスをペアリングします** (ID C)**。**

- 1. マウスとペアリングした最初のコンピュータ (ID A) と 2 台目のコンピュータ (ID B) の電源を切ります。
- 2. マウスの Bluetooth ボタンを 3 秒間押します。 Bluetooth ペアリング LED が 1 ~ 2 分間点滅し、マウスが Bluetooth ブロードキャストモードに入って いることを示します。
- 3. 検出されたデバイスが 3 台目のコンピュータの画面に表示されます。Dell WM615 **マウス**をクリックし、**ペアリング**をタップし、デバイスの Bluetooth ペ アリングを完了します。これが 3 つ目のペアリングです (ID C)。 Bluetooth マウスは最大 2 つのペアリングを保存できます。 3 つ目のペアリ ングを行うと、最も古いペアリング (ID 1) が自動的に削除されます。

### **ペアリングしたコンピュータ** (ID A **と** ID B) **を切り替える**

- 1. マウスと最初にペアリングしたコンピュータ (ID A) の電源を切ります。マウ スは 2 台目のコンピュータ (ID B) に再接続します。
- 2. 2 台目のコンピュータ (ID B) の電源を切ります。マウスは最初のコンピュー タ (ID A) に再接続します。

### <span id="page-17-0"></span>**ショートカットジェスチャー**

**スクロール**

指を上下にスライドして、ページをスクロールし ます。

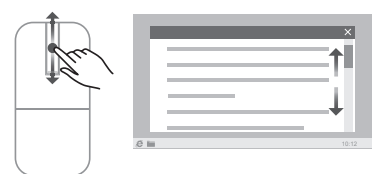

### **方向パネルの起動**

スクロールタッチストリップをダブルタップして、 方向移動用の方向パネルを起動します。

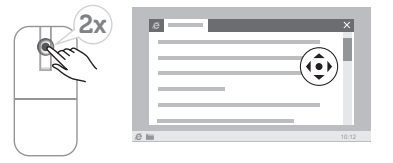

### <span id="page-18-0"></span>**マウスのバッテリー寿命を延ばす**

マウスには、バッテリー電力を節約するために特殊な動作モードが組み込まれて います。

**スリープモード:**マウスが 5 分間非アクティブの場合。

マウスを通常動作に復帰させるには:マウスを動かす、あるいは、左または右ボタ ンをクリックします。

### <span id="page-19-1"></span><span id="page-19-0"></span>**トラブルシューティング**

### **一般的な症状**

次の表には、発生する可能性のある一般的な問題と、考えられる解決策に関する 情報が含まれています。

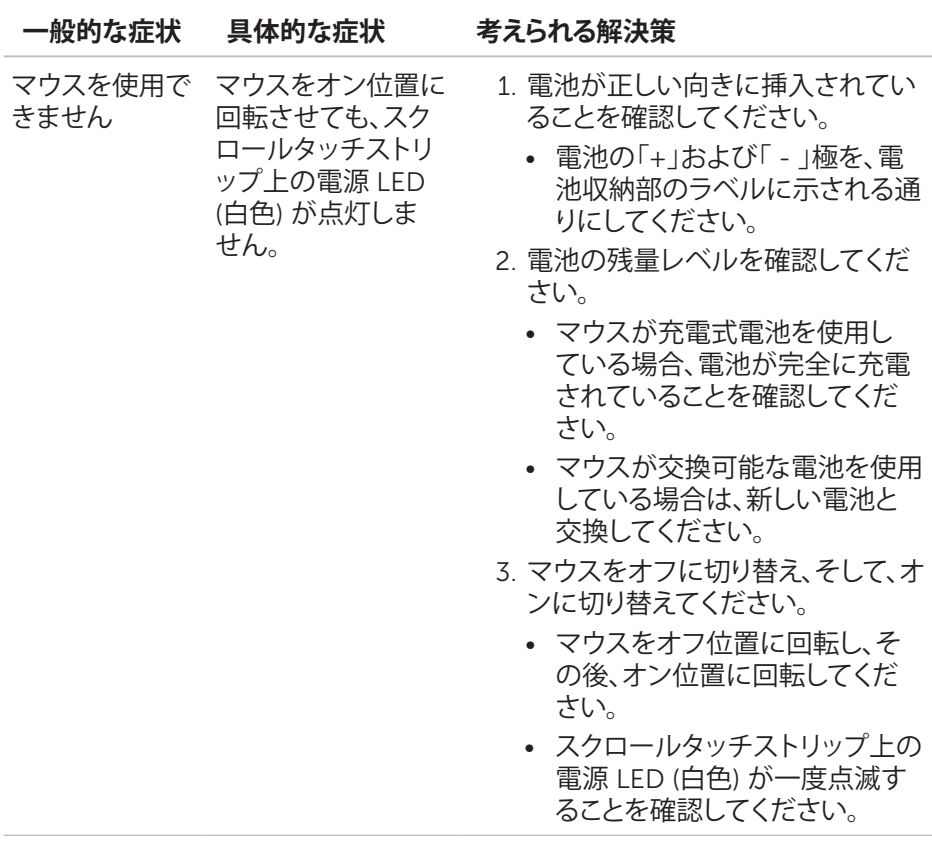

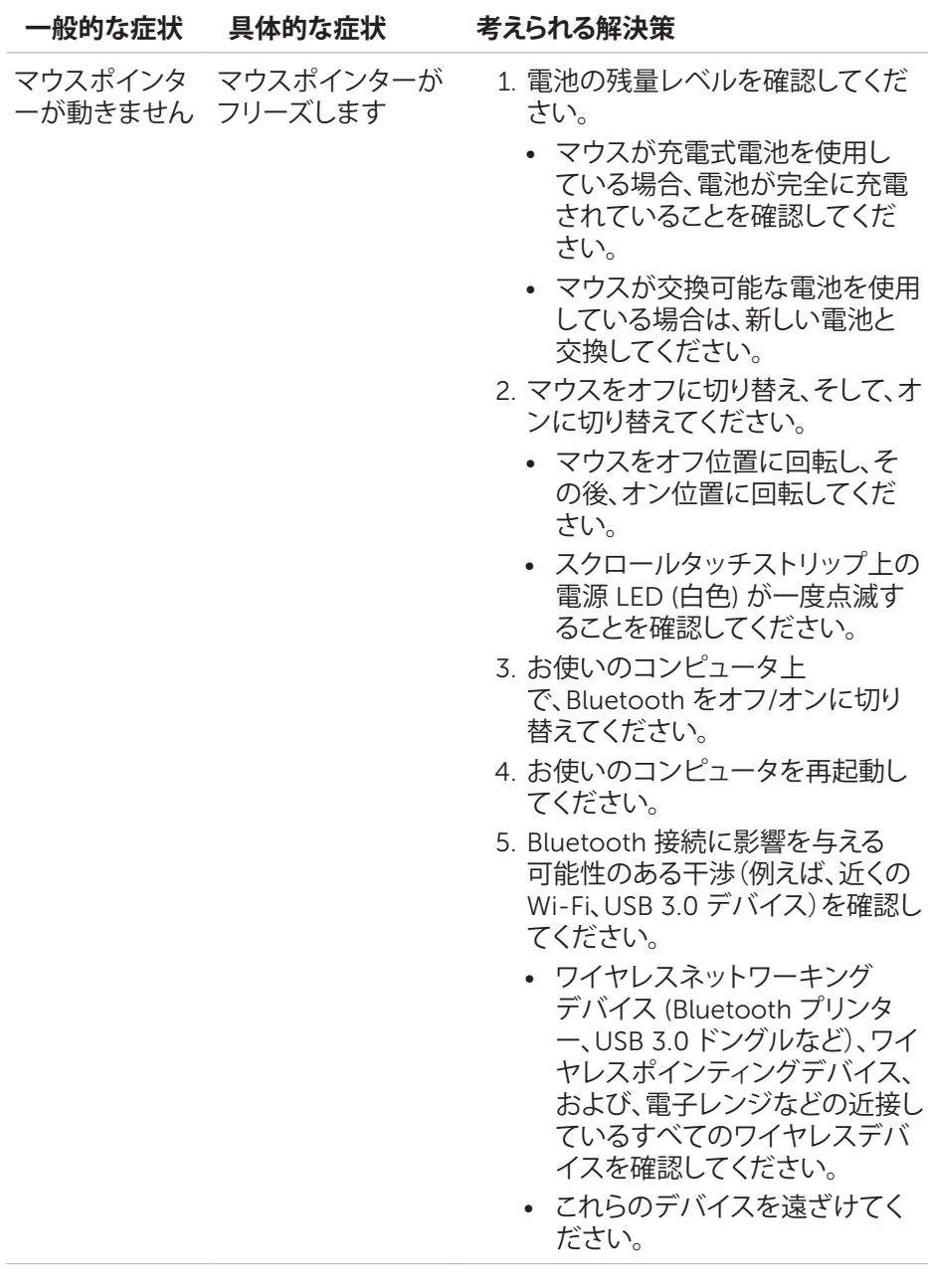

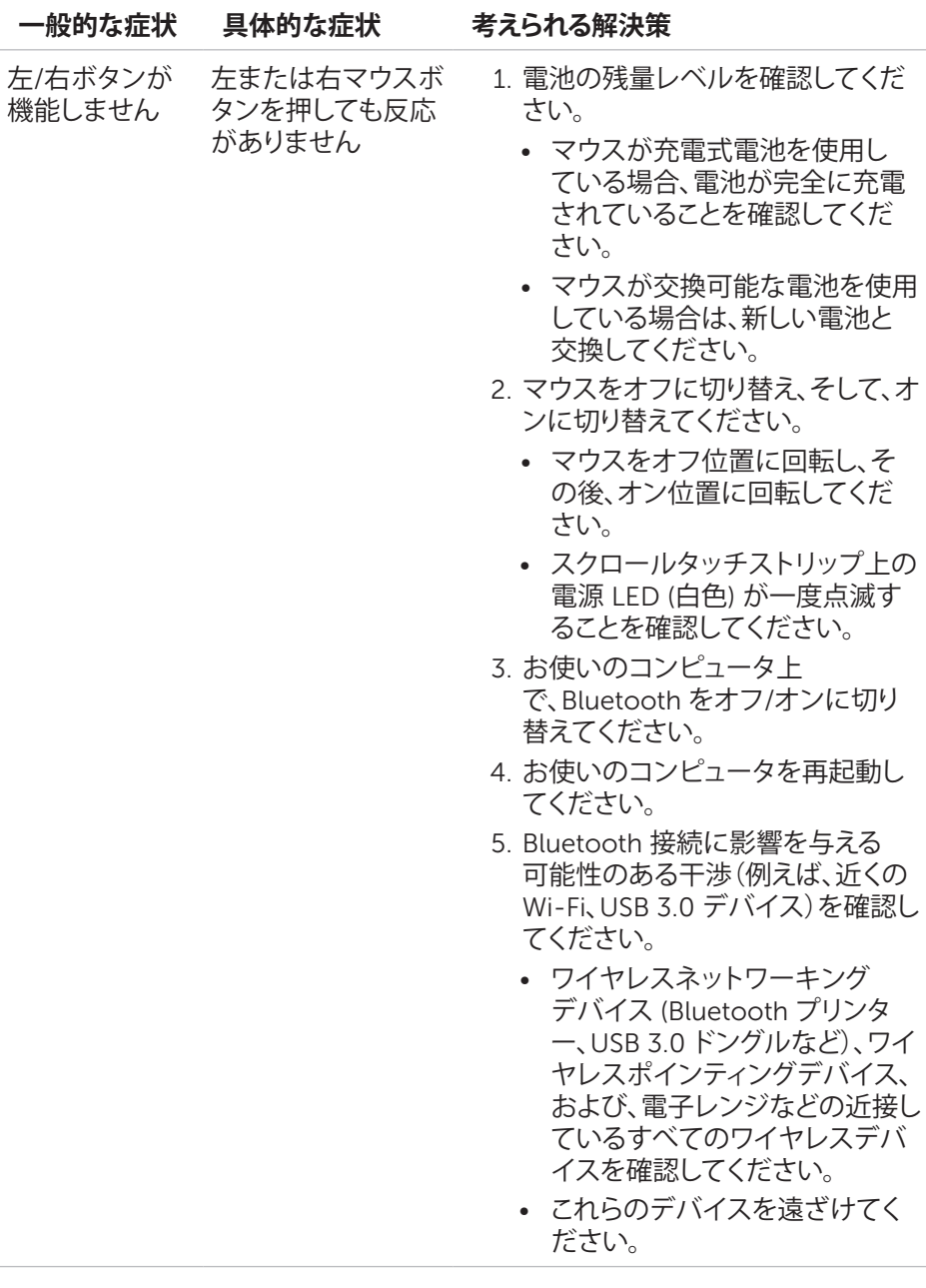

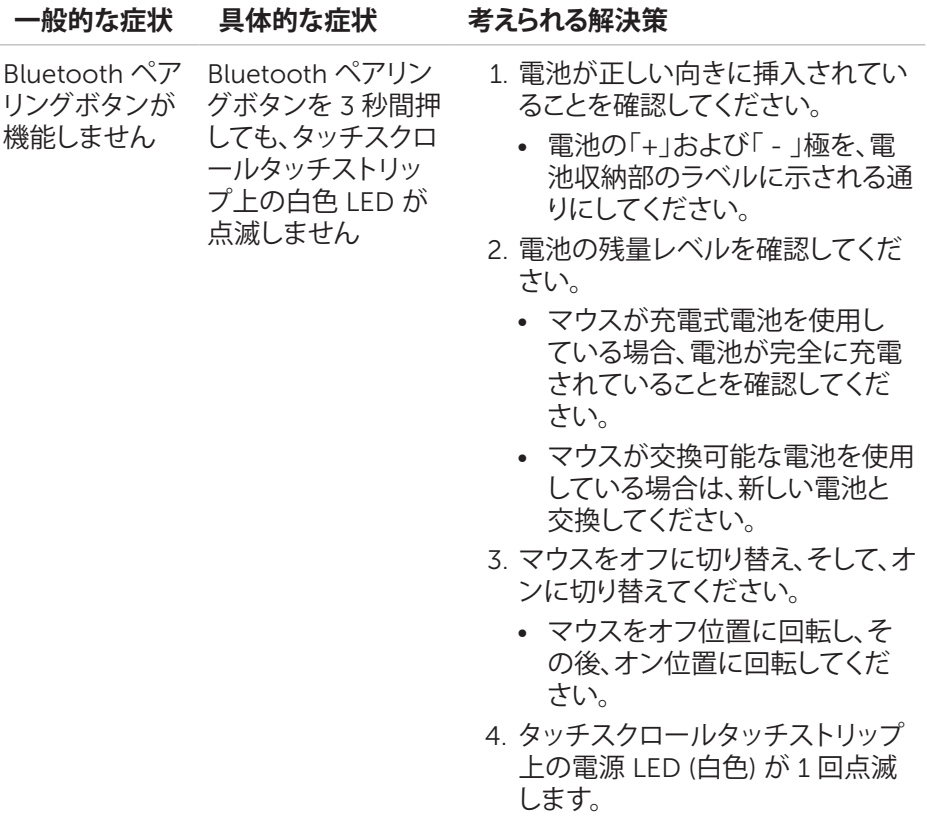

L.

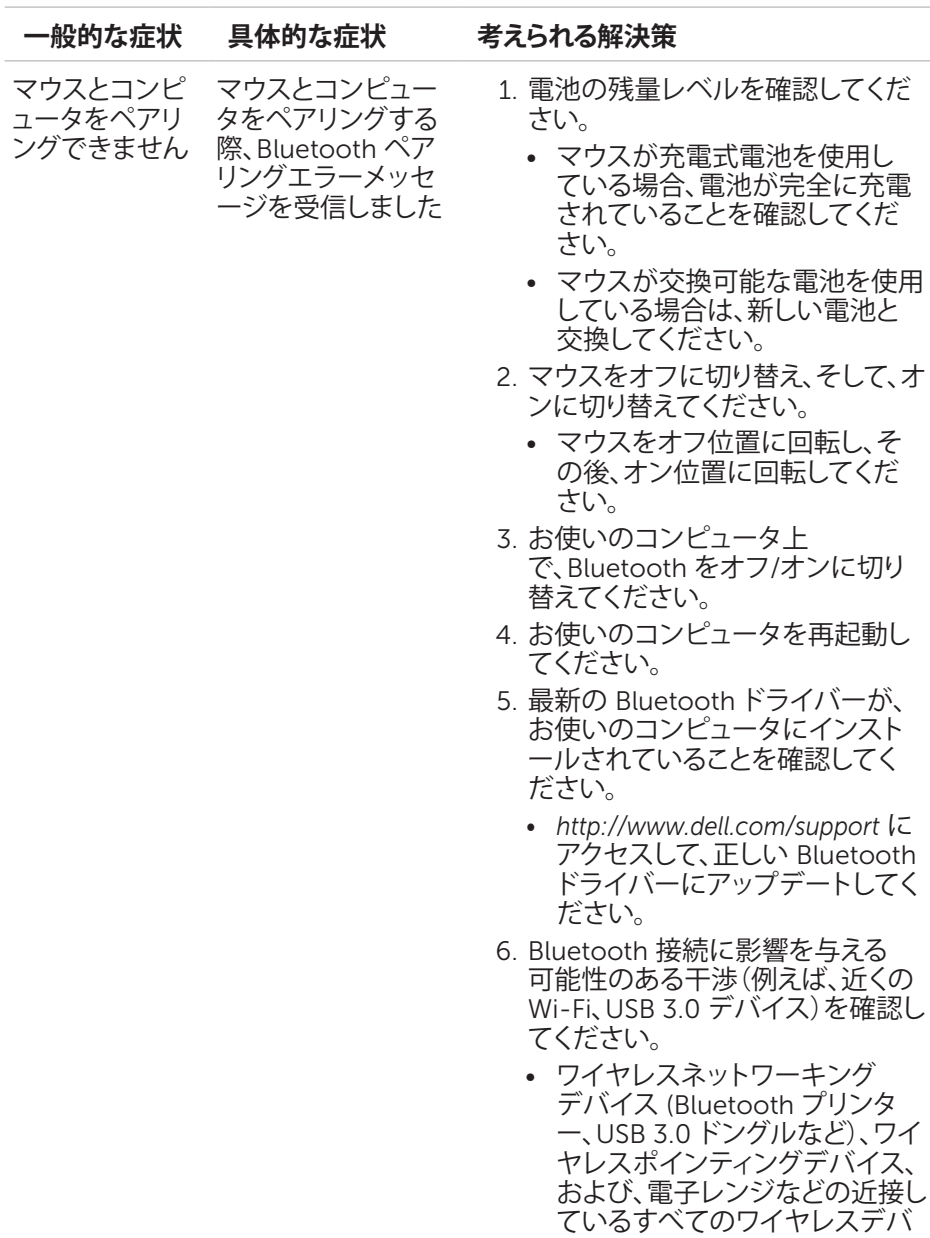

• これらのデバイスを遠ざけてく ださい。

イスを確認してください。

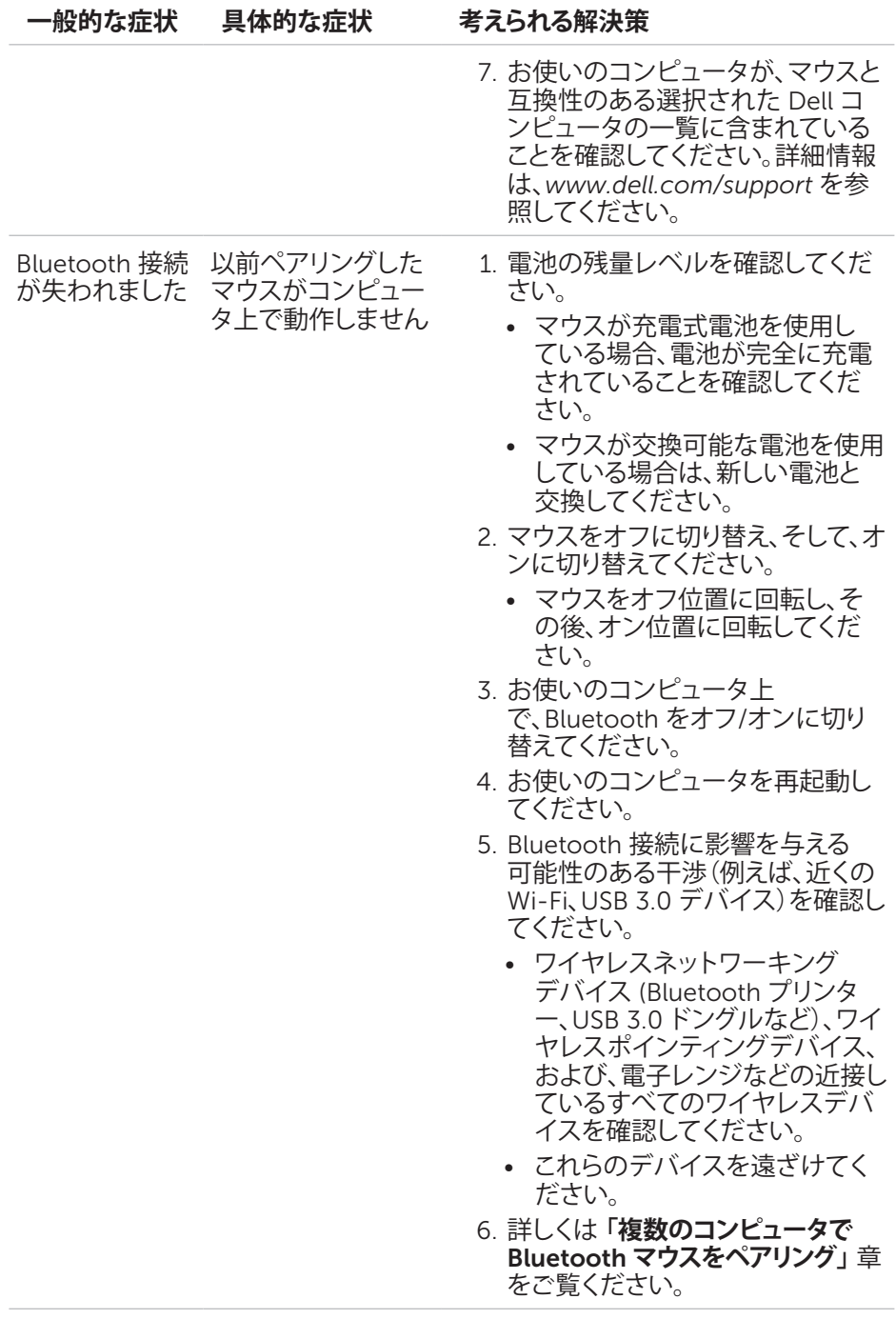

### <span id="page-25-0"></span>**よくある質問**

### **質問** 1:

アイドル状態の後、Bluetooth マウスがコンピュータにつながりません。マウスを 再接続する方法は?

### **回答**:

Windows 7 と Windows 8 には接続デバイスの選択的電力管理に関する既知の 問題があり、マウスのロックに関係している可能性があります。システムを再起動 するか、Bluetooth 無線をオフにして、再度オンにしてから、マウスを再接続してく ださい。

コンピュータの Bluetooth 無線で、デバイスをオフにして節電することをコンピュ ータに許可するように設定している場合、それがアイドル状態後にマウスが再接 続できない原因になっている可能性があります。これを解消するには、コンピュー タの Bluetooth 無線プロパティで、[電力の節約のために、コンピューターでこの デバイスの電源をオフにできるようにする] オプションを無効にします。

### • Windows 7 **の場合**:

- 1. スタートボタンをクリックし、「Device Manager」と入力します。
- 2. 結果ウィンドウ内の Device Manager をクリックします。
- 3. Device Manager で、Bluetooth 無線を展開します。
- 4. Bluetooth 無線デバイスを右クリックし、**プロパティ**を選択します。
- 5. 無線が Broadcom ベースの場合、**詳細**タブの**メーカー** ID が 15 にな ります。電源管理タブで、**電力の節約のために、コンピューターでこの デバイスの電源をオフにできるようにするオプション**のチェックを外しま す。
- 6. OK をクリックします。

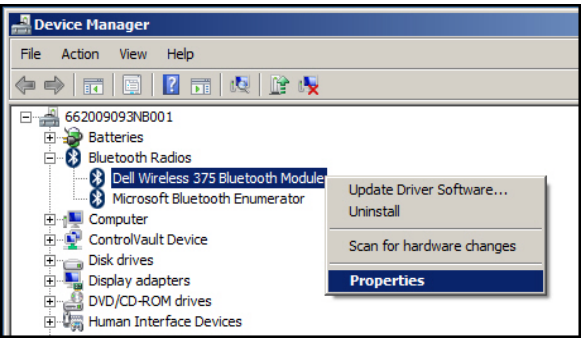

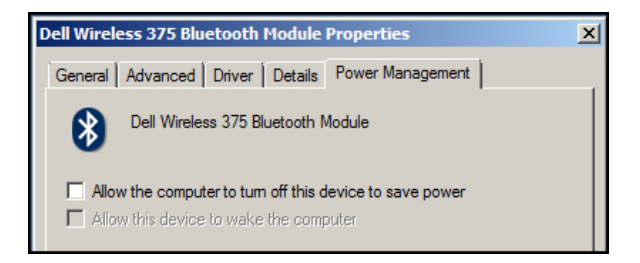

### Windows 8 **の場合**:

- 1. 検索を選択し、「Device Manager」と入力します。
- 2. 設定を選択します。
- 3. Device Manager で Bluetooth を展開し、Dell WM615 **マウス**の Bluetooth 無線を選択します。
- 4. Device Manager で Bluetooth を展開し、Dell WM615 マウスの Bluetooth 無線を選択します。
- 5. Bluetooth 無線を右クリックし、**プロパティ**を選択します。
- 6. **電源管理**タブで、**電力の節約のために、コンピューターでこのデバイスの電源 をオフにできるようにするオプション**のチェックを外します。
- 7. OK をクリックします。

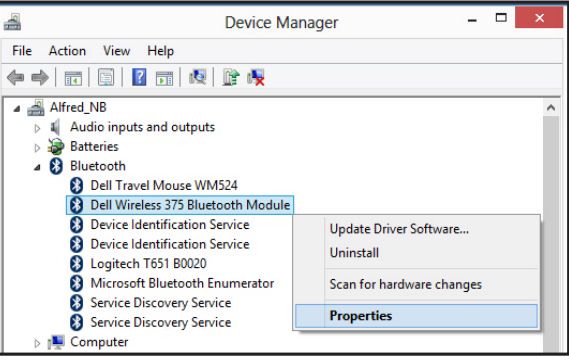

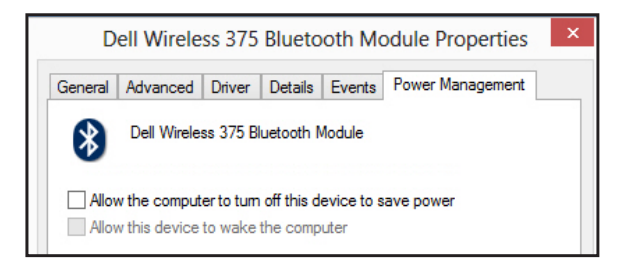

- Windows 10 **の場合**:
	- 1. **ウェブと** Windows **の検索** フィールド(スタートボタンの横にあります) に **デバイスマネージャ**と入力し、Enter を押します。
	- 2. Device Manager で Bluetooth を展開し、Dell WM615 マウスの Bluetooth 無線を選択します。
	- 3. Bluetooth 無線を右クリックし、**プロパティ**を選択します。
	- 4. **電源管理**タブで、**電力の節約のために、コンピューターでこのデバイス** の雷源をオフにできるようにするオプションのチェックを外します。
	- 5. OK をクリックします。

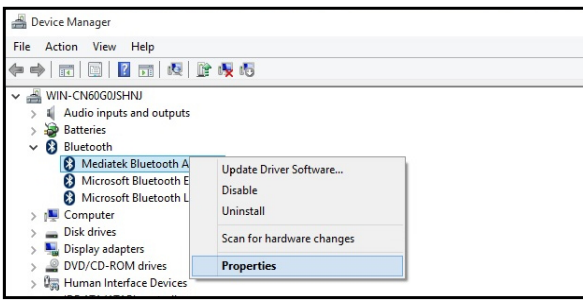

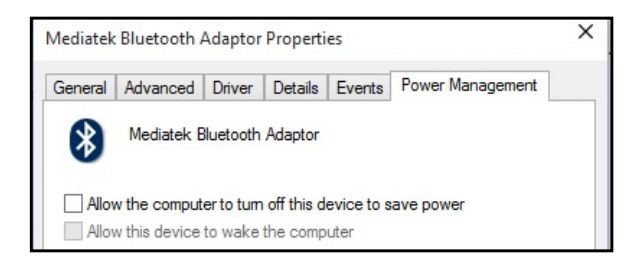

### **質問** 2:

USB 2.0 Nano ドングルの使用時のマウスと比較すると、Bluetooth マウスはコン ピュータと再接続するときに遅いのはなぜですか?

### **回答**:

USB 2.0 Nano ドングルを使用する無線マウスではコンピュータとマウスの間で 専用の 2.4G 接続が使用されるため、再接続は瞬間的に完了します。

Bluetooth 接続を使用する Dell WM615 Bluetooth マウスの場合、コンピュータ の無線サブシステムと同じ 2.4G 帯域幅を共有します。そのため、2.0 USB Nano ドングルを使用する無線マウスと比較すると再接続が遅くなります。この再接続 の間、再接続リンクが完全に確立されるまで、マウスカーソルが不安定に動くこと があります。

### 28│ **トラブルシューティング**

## <span id="page-28-0"></span>**仕様**

### **一般**

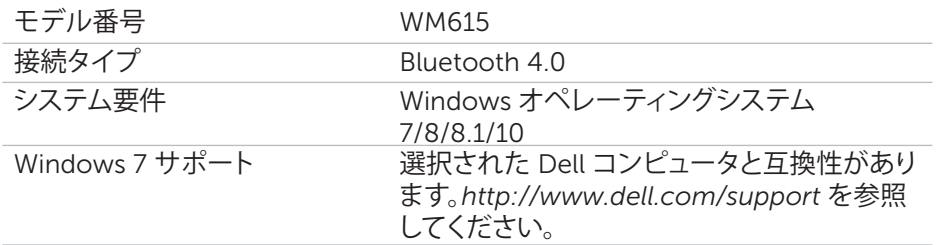

### **電気**

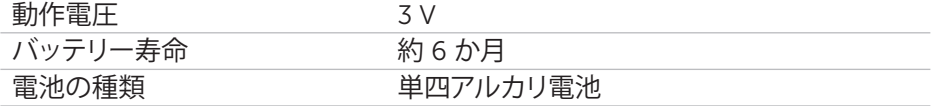

### **物理的特性**

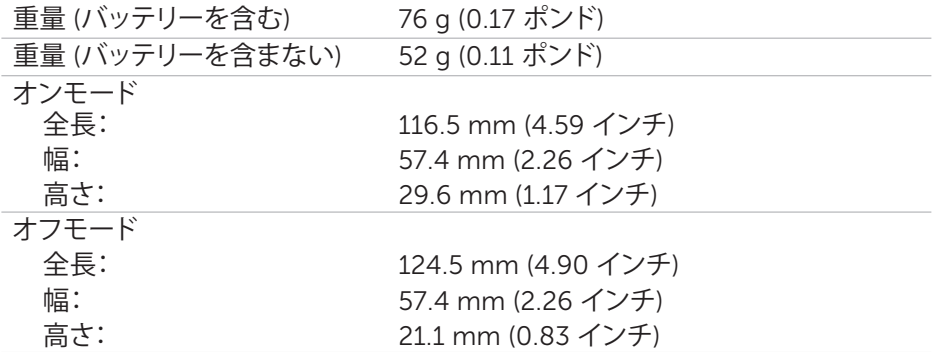

### **環境**

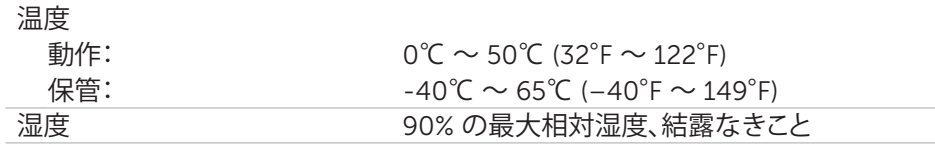

### Bluetooth 4.0

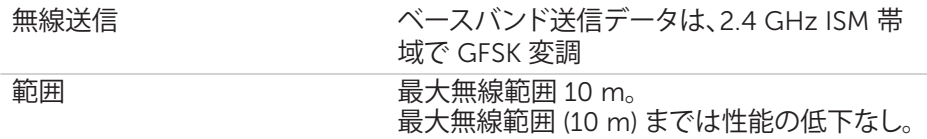

### <span id="page-29-0"></span>**保証**

### **限定保証と返品ポリシー**

Dell ブランドの製品には 1 年間のハードウェア保証が付帯しています。

### **米国のユーザー向け:**

当製品の購入と使用は、以下で入手可能な Dell のエンドユーザー使用許諾契約 に基づきます:<http://www.dell.com/terms>。当文書は、拘束力のある仲裁条項を 含んでいます。

### **欧州、中東、およびアフリカのユーザー向け:**

購入または使用する Dell ブランドは、該当する国の消費者の法的権利、任意の小 売販売契約 (ユーザーと小売店との間で買わされる契約)、および Dell のエンドユ ーザー使用許諾契約に基づきます。

Dell はまた、追加のハードウェア保証を提供する場合もあります。Dell のエンドユ ーザー使用許諾契約および保証条件について詳しくは、<http://www.dell.com> を ご参照ください。該当する国をホームページの下部にある一覧から選択すると、「 利用規約」のリンクからエンドユーザー使用許諾契約を、「サポート」のリンクから 保証条件をご覧になれます。

### **米国以外のユーザー向け:**

購入または使用する Dell ブランドは、該当する国の消費者の法的権利、任意の 小売販売合意 (ユーザーと小売店との間で買わされる契約)、および Dell の保証 合意に基づきます。Dell はまた、追加のハードウェア保証を提供する場合もありま す。Dell の保証条件について詳しくは、<http://www.dell.com> をご参照ください。 該当する国をホームページの下部にある一覧から選択すると、「利用規約」のリン クまたは「サポート」のリンクにて保証条件をご覧になれます。